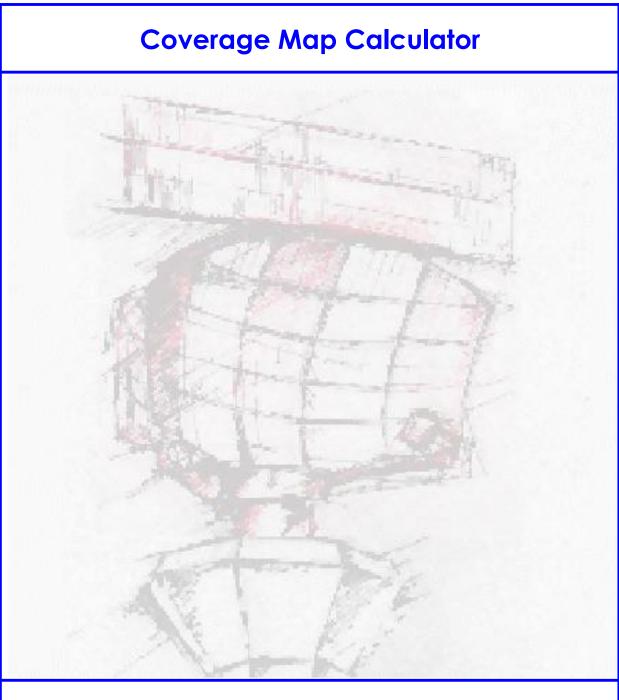

# **User Manual**

| Edition             | : | 10                    |
|---------------------|---|-----------------------|
| <b>Edition Date</b> | : | <b>19-OCT-17</b>      |
| Status              | : | <b>Released Issue</b> |

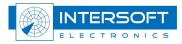

## **DOCUMENT IDENTIFICATION SHEET**

| DOCUMENT DESCRIPTION |                                                           |                                       |            |  |
|----------------------|-----------------------------------------------------------|---------------------------------------|------------|--|
|                      |                                                           | ment Title<br>alculator – User Manual |            |  |
|                      |                                                           |                                       |            |  |
| Document             | Reference Number                                          | EDITION :                             | 10         |  |
|                      |                                                           | <b>EDITION DATE :</b>                 | 19-OCT-17  |  |
|                      | Α                                                         | bstract                               |            |  |
|                      | orrect evaluation of a radar<br>oduces coverage files and | relief files of a radar with          |            |  |
|                      |                                                           | eywords                               |            |  |
| СМС                  | Coverage Map                                              | Screening File                        | Relief map |  |
| CONTACT PERSO        | N: Glenn Bosmans                                          | TEL:+32 14 231811                     |            |  |
|                      |                                                           |                                       |            |  |

| DOCUMENT STATUS AND TYPE |              |                  |              |  |
|--------------------------|--------------|------------------|--------------|--|
| STATUS                   |              | CATEGORY         |              |  |
| Working Draft            |              | Executive Task   |              |  |
| Draft                    |              | Specialist Task  | $\checkmark$ |  |
| Proposed Issue           |              | Lower Layer Task |              |  |
| Released Issue           | $\checkmark$ |                  |              |  |

| ELECTRONIC BACKUP                |                         |  |
|----------------------------------|-------------------------|--|
| <b>INTERNAL REFERENCE NAME :</b> | IE-UM-00019-010 CMC.doc |  |

#### **DOCUMENT APPROVAL**

The following table identifies all authorities who have successively approved the present issue of this document.

| AUTHORITY | NAME AND SIGNATURE | DATE     |
|-----------|--------------------|----------|
| Author    | Glenn Bosmans      | 28/10/16 |
| Editor    | Glenn Bosmans      | 20/10/17 |

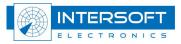

#### **DOCUMENT CHANGE RECORD**

The following table records the complete history of the successive editions of the present document.

| EDITION | DATE     | REASON FOR CHANGE                                                                                                    | SECTIONS<br>PAGES<br>AFFECTED |
|---------|----------|----------------------------------------------------------------------------------------------------|-------------------------------|
| 0.1     |          | New document                                                                                                    | All                           |
| 2.0     | 14/05/07 | Edited                                                                                                    | All                           |
| 2.1     | 26/06/07 | Edited – spelling and layout                                                                                                    | All                           |
| 2.2     | 15/11/07 | Changed to released (software version v1.0.1)                                                                                        | All                           |
| 2.3     | 01/09/08 | Manual updated to CMC version 1.0.2<br>Map name is the same as the destination path folder name<br>(Section 3.3)<br>Tip strips added | All                           |
| 6       | 21/10/09 | Filename changed;<br>Manual up to date with CMC version 1.0.3                                                                        | None                          |
| 7       | 17/05/13 | Manual updated to CMC version 1.0.4;<br>New toolbox and CMC images added;<br>Resolution is fixed now as explained in paragraph 3.3   | 9,11,12,13,14                 |
| 8       | 27/11/15 | Added about CMC window<br>New radar coverage viewer function                                                                         | 12,18,19-25                   |
| 9       | 28/10/16 | Updated for Release 3.8.0<br>Chapter 4 Radar Coverage Viewer added                                                                   | All                           |
| 10      | 19/10/17 | Update for Release 3.8.1<br>New outlook toolbox                                                                                      | 10                            |

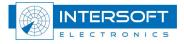

#### - 5 -

#### **TABLE OF CONTENTS**

| 1. | C   | OVERAGE MAP CALCULATOR      | 8  |
|----|-----|-----------------------------|----|
| 2. | R   | ASS-R TOOLBOX               | 10 |
| 3. | SC  | OFTWARE USAGE               | 12 |
|    | 3.1 | Menu-bar                    | 12 |
| ĺ  | 3.2 | DATA SOURCE AND DESTINATION | 12 |
| ź  | 3.3 | Parameter Input             |    |
| -  | 3.4 | CALCULATION                 | 16 |
| ĺ  | 3.5 | RESULTS                     |    |
| ĺ  | 3.6 | USE OF THE FILES            |    |
| ĺ  | 3.7 | ABOUT WINDOW                | 18 |
| 4. | R   | ADAR COVERAGE VIEWER        | 19 |
| 4  | 4.1 | MENU-BAR                    |    |
| 4  | 4.2 | DISPLAY GENERATED MAPS      |    |
| 4  | 4.3 | About window                | 25 |

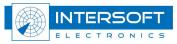

#### **TABLE OF FIGURES**

| Figure 1-1: Screening file (Geneva 46:14:17.53N, 006:06:00.90E)       | 8  |
|-----------------------------------------------------------------------|----|
| Figure 1-2: Relief file (Geneva 46:14:17.53N, 006:06:00.90E)          |    |
| Figure 2-1: RASS-R toolbox                                            | 10 |
| Figure 2-2: Campaign directory structure                              | 11 |
| Figure 3-1: CMC GUI                                                   | 12 |
| Figure 3-2: CMC Source path – Destination path                        | 13 |
| Figure 3-2: CMC Source path – Destination path<br>Figure 3-3: CMC GUI | 13 |
| Figure 3-4: Building Relief Map and Coverage Map                      |    |
|                                                                       |    |
| Figure 3-5: Different files<br>3-6About window                        | 18 |
| Figure 4-1 Radar Coverage Viewer:                                     | 19 |
| Figure 4-2: CMC Map path                                              | 20 |
| Figure 4-3: Radar Coverage Viewer - Relief map                        | 21 |
| Figure 4-4: Radar Coverage Viewer - Screening map                     | 22 |
| Figure 4-5: Coverage page                                             |    |
| Figure 4-6: Coverage page with range rings                            |    |

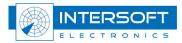

#### - 7 -

#### TABLE OF TABLES

| Table 2-1: RASS-R menu bar | 10 |
|----------------------------|----|
| Table 3-1: Menu bar items  | 12 |
| Table 3-2: File usage      |    |
| Table 3-1: Menu bar items  |    |
|                            |    |

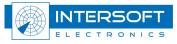

#### **CONVENTIONS USED IN THIS MANUAL**

The following conventions are used in this manual:

and the

Note: This icon to the left of bold italicized text denotes a note, which alerts you to important information.

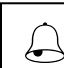

*Caution: This icon to the left of bold italicized text denotes a caution, which alerts you to the possibility of data loss or a system crash.* 

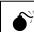

*Warning: This icon to the left of bold italicized text denotes a warning, which alerts you to the possibility of damage to you or your equipment* 

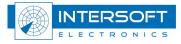

## 1. Coverage Map Calculator

In order to make a correct radar performance evaluation, the radar coverage volume has to be taken into account.

The RASS-R radar evaluation tools require therefore **screening angle files** (.hrscr-file), as displayed in Figure 1 -1, that determine the theoretical radar coverage based on Digital terrain data.

These files are generated by using the radar Coverage Map Calculator module and contain the ranges and elevation angles for terrain obstacles inside each azimuth resolution angle. It can be used in different RASS-R modules (see further). The CMC just needs the position on earth (longitude, latitude and antenna height) and the desired maximum range as input parameters and then generates a screening angle and/or a relief map file using high resolution digital terrain map data files or DEM's. (Digital Elevation Models are digital files consisting of points of elevations, sampled systematically at equally spaced intervals, during satellite observations of the earth.). Together with this input information the CMC tools uses the 4/3<sup>rd</sup> earth model to calculate the radar screening angles.

The CMC also generates, if desired, a **relief map file** for display purposes (e.g. Radar Comparator) as in displayed Figure 1 -2.

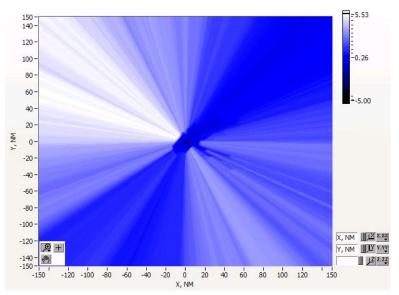

Figure 1-1: Screening file (Geneva 46:14:17.53N, 006:06:00.90E)

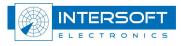

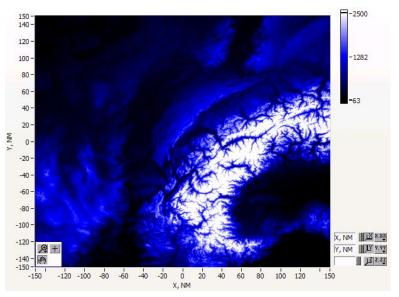

Figure 1-2: Relief file (Geneva 46:14:17.53N, 006:06:00.90E)

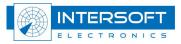

## 2. RASS-R toolbox

The RASS-R toolbox is installed on every RASS-R pc. And can be opened by the desktop shortcut or via the Windows Start-menu. The toolbox is displayed in Figure 2 -3: RASS-R toolbox. The current version of the RASS-R toolbox is displayed in the right upper corner. The Coverage Map Calculator is part of this RASS-R toolbox and can be opened using the appropriate icon

| RASS-R        |                        |                                    |            |                          |           | ×              |
|---------------|------------------------|------------------------------------|------------|--------------------------|-----------|----------------|
| 2 2           | Current Configuration: | CAMPAIGN                           | RASS-R     |                          | 3.8.1     | 0              |
|               |                        |                                    |            |                          |           | a later to the |
| Data Handling |                        | Display & N<br>Multi Radar Display | Ionitoring | Radar Comparator Dual    | Analysis  |                |
|               |                        |                                    |            | Data Replay              |           |                |
|               |                        |                                    |            | Coverage Map Calculation | on<br>    |                |
|               |                        |                                    |            |                          |           |                |
|               |                        |                                    |            |                          |           |                |
|               |                        |                                    |            |                          | INTERSOFT |                |

Figure 2-3: RASS-R toolbox

The Toolbox menu bar contains the following items:

| Button          | Usage                                                                  |
|-----------------|------------------------------------------------------------------------|
| Help window     | When this button is clicked, the Help window will appear and show help |
| Help window     | information whenever you point over a button.                          |
| Campaign change | Click this to make an appropriate campaign structure (see further)     |
| Exit            | Quit the application                                                   |

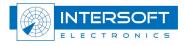

When you click on the button, the toolbox will prompt the questions where to create a new or select an existing RASS-R campaign folder. Select the correct path. Upon completion, you should have the following directory structure created as in Figure 2 -4: Campaign directory structure.

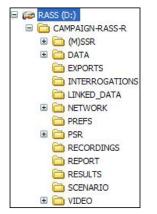

Figure 2-4: Campaign directory structure

When a campaign folder is created with the RASS-R toolbox, it is preferred to make it on a separate drive than the drive where your operation system is on. For example, as in the figure above, a structure named "CAMPAIGN-RASS-R" is created on the D-drive.

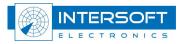

## 3. Software usage

### 3.1 Menu-bar

| Button              | Usage                                                                                                    |
|---------------------|----------------------------------------------------------------------------------------------------|
| Online Reference    | When this button is clicked, the Coverage Map Calculator userm manual will appear.                                   |
| Help window         | When this button is clicked, the Help window will appear and show help information whenever you point over a button. |
| Start               | This starts the calculation                                                                                          |
| Stop                | This button stops the calculation                                                                                    |
| Coverage Map Viewer | This button opens the Coverage Map Viewer tool                                                                       |
| About               | This button opens the About window                                                                                   |
| Exit                | Quit the application                                                                                                 |

#### Table 3-2: Menu bar items

### 3.2 Data source and destination

To start creating the Coverage or Relief Map, select the correct CMC Data Path and Destination Path.

| 1 COVELUE                                 | je Map Calcula                          |                |                                    |
|-------------------------------------------|-----------------------------------------|----------------|------------------------------------|
| 2 😰                                       | - <b>-</b> 3                            |                | 0                                  |
| CMC Data                                  | a Path                                  |                |                                    |
| R                                         |                                         |                |                                    |
|                                           |                                         |                |                                    |
| Destinatio                                | on Path                                 |                |                                    |
|                                           |                                         |                |                                    |
|                                           |                                         |                |                                    |
|                                           |                                         |                |                                    |
| Map Origin                                | 1                                       |                | Relief Map 🗹                       |
| Map Origin<br>Name                        | 1                                       |                |                                    |
|                                           |                                         | ][H:M:S]       | Relief Map 🗹<br>Cell Size 0.2 [NM] |
| Name<br>Longitude<br>Latitude             | 004:45:44.669E                          | [H:M:S]        | ·                                  |
| Name<br>Longitude<br>Latitude<br>Altitude | 004:45:44.669E                          | [H:M:S]<br>[m] | Cell Size 0.2 [NM]                 |
| Name<br>Longitude<br>Latitude             | 004:45:44.669E<br>52:18:27.014N         | [H:M:S]        | Cell Size 0.2 [NM]                 |
| Name<br>Longitude<br>Latitude<br>Altitude | 004:45:44.669E<br>52:18:27.014N<br>75.0 | [H:M:S]<br>[m] | Cell Size 0.2 [NM]                 |

Figure 3-5: CMC GUI

The source data comprises two folders. Click Select Cur Dir as in the figure below left. For the destination folder, browse to the MAPs-folder in the RASS-R campaign folder (See 2) and click Select Cur Dir as in the figure below right.

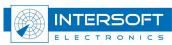

| Open                                                             |                                                                                                    | Save As                                                                                                    | ?                              |
|------------------------------------------------------------------|----------------------------------------------------------------------------------------------------|----------------------------------------------------------------------------------------------------|--------------------------------|
| Look yr:<br>Wy Recert<br>Desktop<br>My Documents<br>My Documents | CMC Source Data       Image: CMC Source Data         Image: CMC Source Data       Image: CMC Source Data         File game: Files of type: All Files (*.*)       Image: CMC Source Data         Select Cur D       Select Cur D | Save in:       MAPs         My Recert       My Recert         Documents       My Computer         WINXP (C:)       RASS (D)         Desktop       OATA (F)         My Documents       DATA (F)         Dother SCHART (C)       SERVER SCRATCH (J)         SERVER SCRATCH (J)       SERVER BERT (L)         Why Computer       My Gedeelde mappen         My Computer       My Gedeelde mappen         My Computer       My Gedeelde mappen         My Computer       All Files (**) | Save<br>Cancel<br>Select Cur D |

Figure 3-6: CMC Source path – Destination path

## 3.3 Parameter Input

| a coverag            | e Map Calcula         | tor V1.0.        | 5                               |
|----------------------|-----------------------|------------------|---------------------------------|
| 2                    | <b>&gt;   </b>        |                  | <b>()</b>                       |
| - CMC Data           | a Path                |                  |                                 |
|                      | MC Source Data        |                  |                                 |
|                      |                       |                  |                                 |
| Destinatio           | on Path               |                  |                                 |
|                      | AMPAIGN-S6\Cam        | npaign RASS      | 5-R\DATA\MAPs\                  |
| Inte                 | ersoft-Electronics    | 18 - 192         |                                 |
| Map Origin           | 1                     |                  | Relief Map 🗹 ————               |
| Name                 | Intersoft-Electr      | ronics           | Cell Size 0.2 [NM]              |
| Longitude            | 004:45:44.669E        | [H:M:S]          |                                 |
|                      |                       | 1220 201         |                                 |
| Latitude             | 52:18:27.014N         | [H:M:S]          | Coverage Map                    |
| Latitude<br>Altitude | 52:18:27.014N<br>75.0 | ][H:M:S]<br>][m] | Coverage Map 🗹                  |
|                      |                       | - SS - SS -      | Coverage Map 🗹<br>Angle 1 [deg] |
| Altitude<br>Range    | 75.0                  | ][m]             |                                 |
| Altitude             | 75.0                  | ][m]             |                                 |

Figure 3-7: CMC GUI

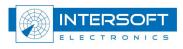

The following selections can be made:

#### **Radar parameters:**

- Name: the name will automatically be the same as the folder name from the destination path. This is because when you want to load the screening file in the MRD3, the MRD3 needs the folder name to be similar to the name of the screening file!
- Longitude: position of the radar
- Latitude: position of the radar
- Altitude: this is the total altitude of the antenna above mean sea level. (so the tower height must be taken into account)
- Range: this is the maximum range of the radar

## ad

Take care when filling in the radar parameters. The position should be precise, as well as the height. Make sure you type in E,W,S or N and use a point as digital separator.

#### **Relief map:**

- Enable: select the checkbox if you want to generate a relief map.
- Cell size: The range cell size for the relief map generation is fixed at 0.2NM.

#### Coverage map:

- Enable: select the checkbox if you want to generate a coverage map
- Angle: The azimuth resolution is fixed at 1deg.

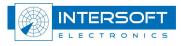

### 3.4 Calculation

Click to start the calculation. If you want to stop the calculation for any reason, press First, the relief map will be computed, then the coverage map. The status of the processing will be displayed in the progress bar. In case of the relief map, the window might show: fixing gaps. This algorithm corrects the gaps that might be in the source data.

| 🔁 Coverage Map Calculator V1.0.5                                                                                                    | 🔁 Coverage Map Calculator V1.0.5                                                                                                    |
|----------------------------------------------------------------------------------------------------|----------------------------------------------------------------------------------------------------|
| Image: CMC Data Path       I:\CMC Source Data                                                                                                    | CMC Data Path                                                                                                    |
| Destination Path           I:\CAMPAIGN-S6\Campaign RA55-R\DATA\MAPs\           Intersoft-Electronics                                                                                                   | Destination Path           I:\CAMPAIGN-S6\Campaign RASS-R\DATA\MAPs\           Intersoft-Electronics                                                                             |
| Map Origin       Relief Map ☑         Name       Intersoft-Electronics         Longitude       004:45:44.669E         Latitude       52:18:27.014N         Altitude       75.0         Range       256 | Map Origin     Relief Map ☑       Name     Intersoft-Electronics       Longitude     004:45:44.669E       Latitude     52:18:27.014N       Altitude     75.0       Range     256 |
| Progress Coverage Map                                                                                                    | Progress                                                                                                    |

Figure 3-8: Building Relief Map and Coverage Map

### 3.5 Results

After completion, the following files should be visible.

- Intersoft-Electronics.hrscr: Coverage map file
- Intersoft-Electronics.rlf: Relief map file
- Intersoft-Electronics.par: parameters used for the calculation

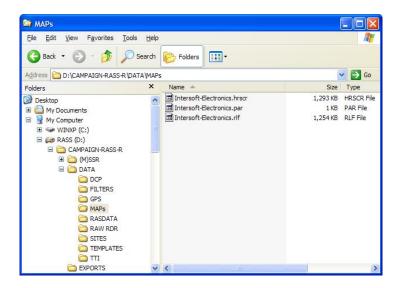

Figure 3-9: Different files

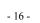

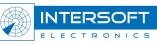

#### 3.6 Use of the files

The usage of the screening or coverage file is twofold: to be taken into account when performing analysis or just used to be displayed in the software.

The next table shows for which tasks the screening file is used, per RASS-R module:

Table 3-3: File usage

| Button                          | Analysis purposes | Display purposes |
|---------------------------------|-------------------|------------------|
| Radar Comparator (Mono/Dual)    |                   |                  |
| TRACKAN                         |                   | ×                |
| Multi Radar Display 3           | $\mathbf{X}$      |                  |
| Technical Maintenance Display 3 | $\mathbf{X}$      |                  |

The relief map is only used in the advanced display functionalities of the Radar Comparator and the Radar Comparator Mono.

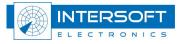

### 3.7 About window

The about window of the Coverage Map Calculator shows the license information and contact information.

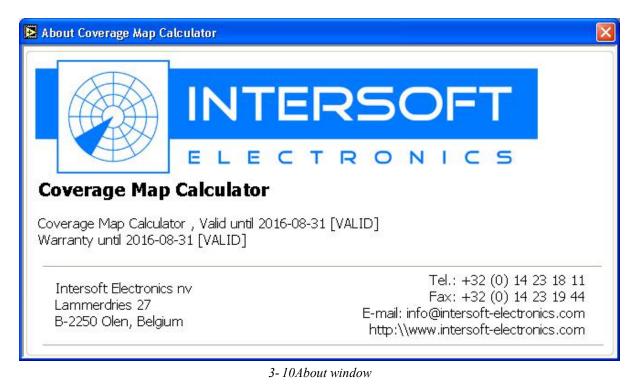

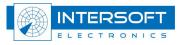

## 4. Radar Coverage Viewer

The Radar Coverage Viewer is a tool that makes is possible to display the generated screening and relief maps.

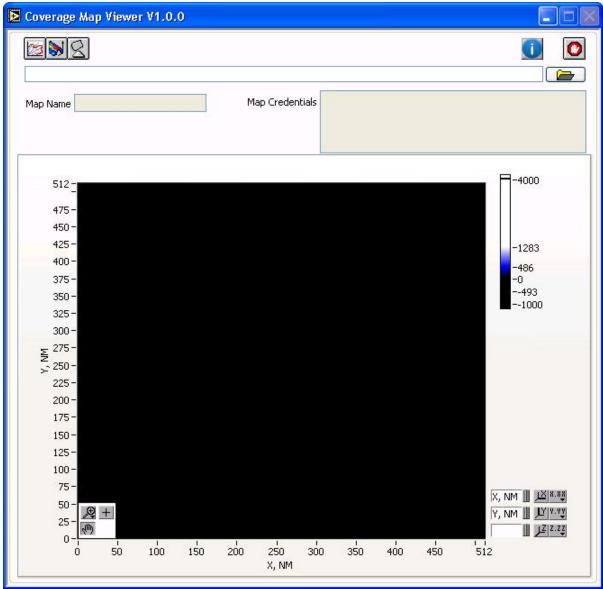

Figure 4-11 Radar Coverage Viewer:

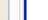

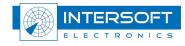

### 4.1 Menu-bar

| Table | 4-4: | Menu     | har | items |
|-------|------|----------|-----|-------|
| 10000 | , ,. | 11101111 | our | wenns |

| Button             | Usage                                                                                        |
|--------------------|----------------------------------------------------------------------------------------------|
| Show relief map    | When this button is clicked, the relief map is displayed in the map                          |
| Show screening map | When this button is clicked, the screening map is displayed in the map.                      |
| Show coverage map  | When this button is clicked, the user can select the different Flight Levels he want to see. |
| Browse button      | Browse to CMC maps                                                                           |
| About              | This button opens the About window                                                           |
| <b>O</b> Exit      | Quit the application                                                                         |

### 4.2 Display generated maps

In order to display the calculated/generated maps use the browse button to locate the generated CMC maps. Browse to the MAPs-folder in the RASS-R campaign folder, select the correct radar CMC map folder and click Select Cur Dir as in the figure below.

| Dpen                                              |                |                 | -                                                                      |                                                                                  | ×          |
|---------------------------------------------------|----------------|-----------------|------------------------------------------------------------------------|----------------------------------------------------------------------------------|------------|
| Look in:                                          | 🔒 RADAR1       |                 | - 0 🕫 🛤                                                                | • •                                                                              |            |
| Recent Places<br>Desktop<br>Libraries<br>Computer | Name RADAR     | 1.par           | Date modified 01/09/2008 14:38<br>01/09/2008 14:33<br>01/09/2008 14:34 | <ul> <li>Type</li> <li>HRSCR File</li> <li>PAR File</li> <li>RLF File</li> </ul> | e          |
|                                                   | File name:     |                 |                                                                        | ]                                                                                | ▶<br>Open  |
|                                                   | Files of type: | All Files (*.*) |                                                                        |                                                                                  | Cancel     |
|                                                   |                |                 |                                                                        | Sele                                                                             | ct Cur Dir |
| 9                                                 |                |                 |                                                                        |                                                                                  | 1.         |

Figure 4-12: CMC Map path

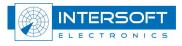

After loading the CMC map, the Radar Coverage viewer displays the relief map by default. The radar name, the map credentials (parameters how the CMC map was calculated) are displayed in the corresponding fields.

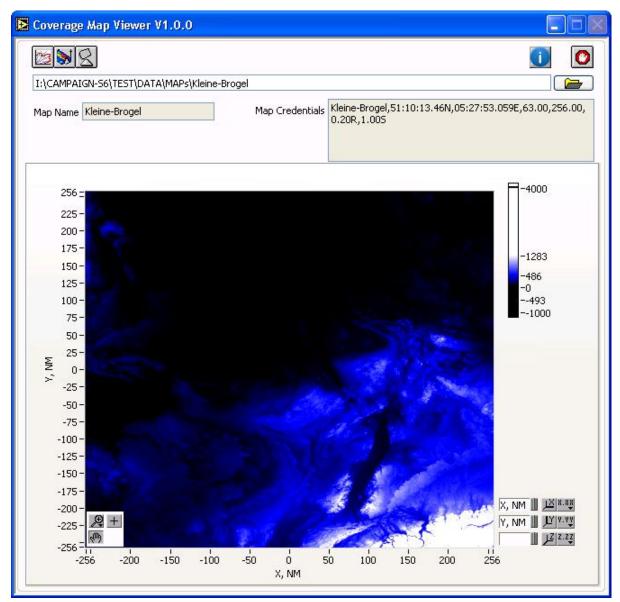

Figure 4-13: Radar Coverage Viewer - Relief map

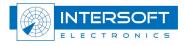

With the screening map button the Radar Coverage Viewer jumps to the screening map page and displays the different screening angles.

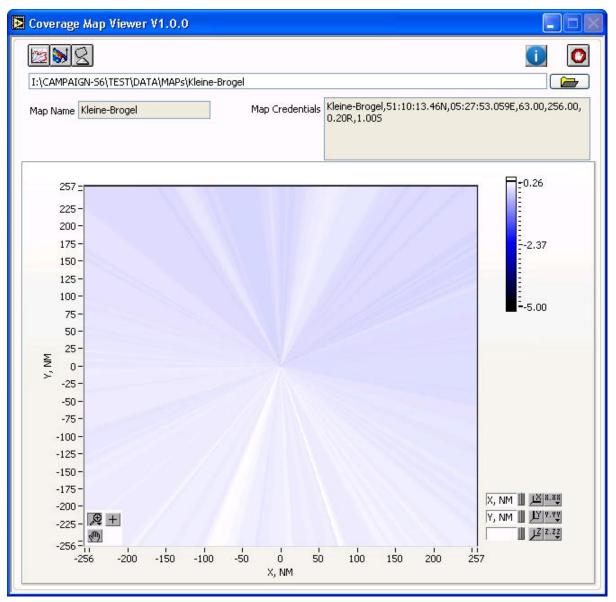

Figure 4-14: Radar Coverage Viewer - Screening map

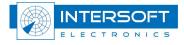

On the coverage page the user can select which coverage Flight levels he wants to display. Every displayed Flight level can be exported to a separate KML per Flight level or one big KML file.

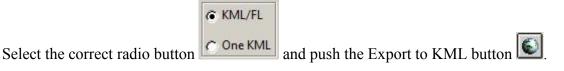

Extra export function is an export to S4 file we have a so the coverage file can be displayed in the

RASS-S Inventory tool. Use the buttons to switch between the 2 coverage pages. The second coverage page also gives the possibility to display range rings.

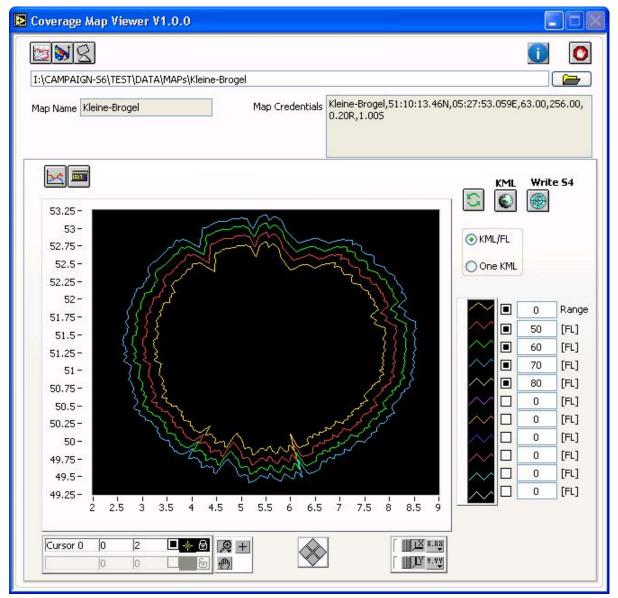

Figure 4-15: Coverage page

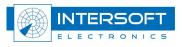

| I:\CAMPAIGN-S6\TEST\DATA\MAPs\Kleir                                        | ie-Brogel |                          |                         |              |                         |                                               | -                                                                         |
|----------------------------------------------------------------------------|-----------|--------------------------|-------------------------|--------------|-------------------------|-----------------------------------------------|---------------------------------------------------------------------------|
| Map Name Kleine-Brogel                                                     | ] Map C   | redentials Klein<br>0.20 | e-Brogel,51:<br>R,1.005 | 10:13.46N,05 | 5:27:53.059E,6          | 3.00,256.                                     | 00,                                                                       |
| 50 -<br>45 -<br>40 -<br>35 -                                               |           | AS.                      |                         |              | KML<br>S KML/FL One KML | Write 5                                       | 4                                                                         |
| 30-<br>25-<br>20-<br>15-<br>10-<br>5-<br>0-<br>-5-<br>-10-<br>-15-<br>-20- |           |                          |                         |              |                         | 5 [F<br>7 [F<br>8 [F<br>9 [F<br>10 [F<br>0 [F | ang<br>(1)<br>(1)<br>(1)<br>(1)<br>(1)<br>(1)<br>(1)<br>(1)<br>(1)<br>(1) |
| -25 -<br>-30 -<br>-35 -<br>-40 -30 -20 -10                                 |           | 20 30                    | 1 1<br>40 5             | 0 60 -       |                         | 0 (F                                          | €]<br>€]<br>€]                                                            |

Figure 4-16: Coverage page with range rings

When a new flight level setting is not displayed after changing use the reload button

to update the coverage graph.

and the

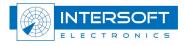

### 4.3 About window

The about window of the Coverage Map Viewer shows the license information and contact information.

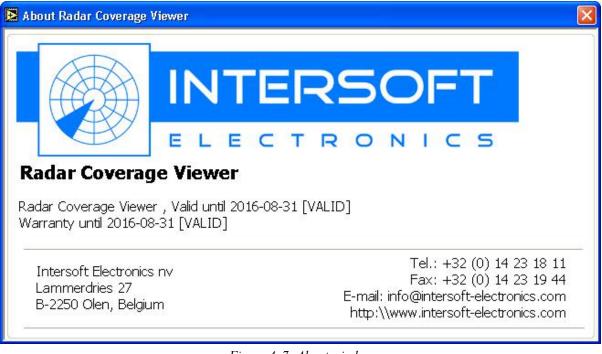

Figure 4-7: About window

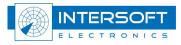